## Manifest

v1.1.1

# Manifest

#### **Description**

This module allows the store owner to generate a web app manifest from the backend of Magento. The web app manifest gives your store the look and feel of an Mobile Application.

#### **Requirements**

This Module requires PHP 7.0 with the Imagick extension.

#### **Installation**

The installation is the same as for any other modules in Magento.

- 1. Decompress the module right in the root of your Magento installation.
- 2. Clear Magento cache.
- 3. If you have the compiler enabled, you will have to run the compilation process.
- 4. You might need to logout and login again in the backend.

The module will add a new section in System > Configuration > Young-Dogs > Manifest to configure the settings for the module.

#### Manifest

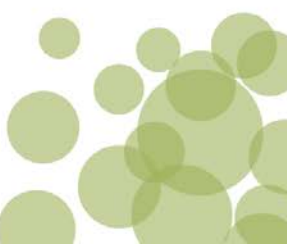

#### **Configurations**

#### **Configuration Field Description**

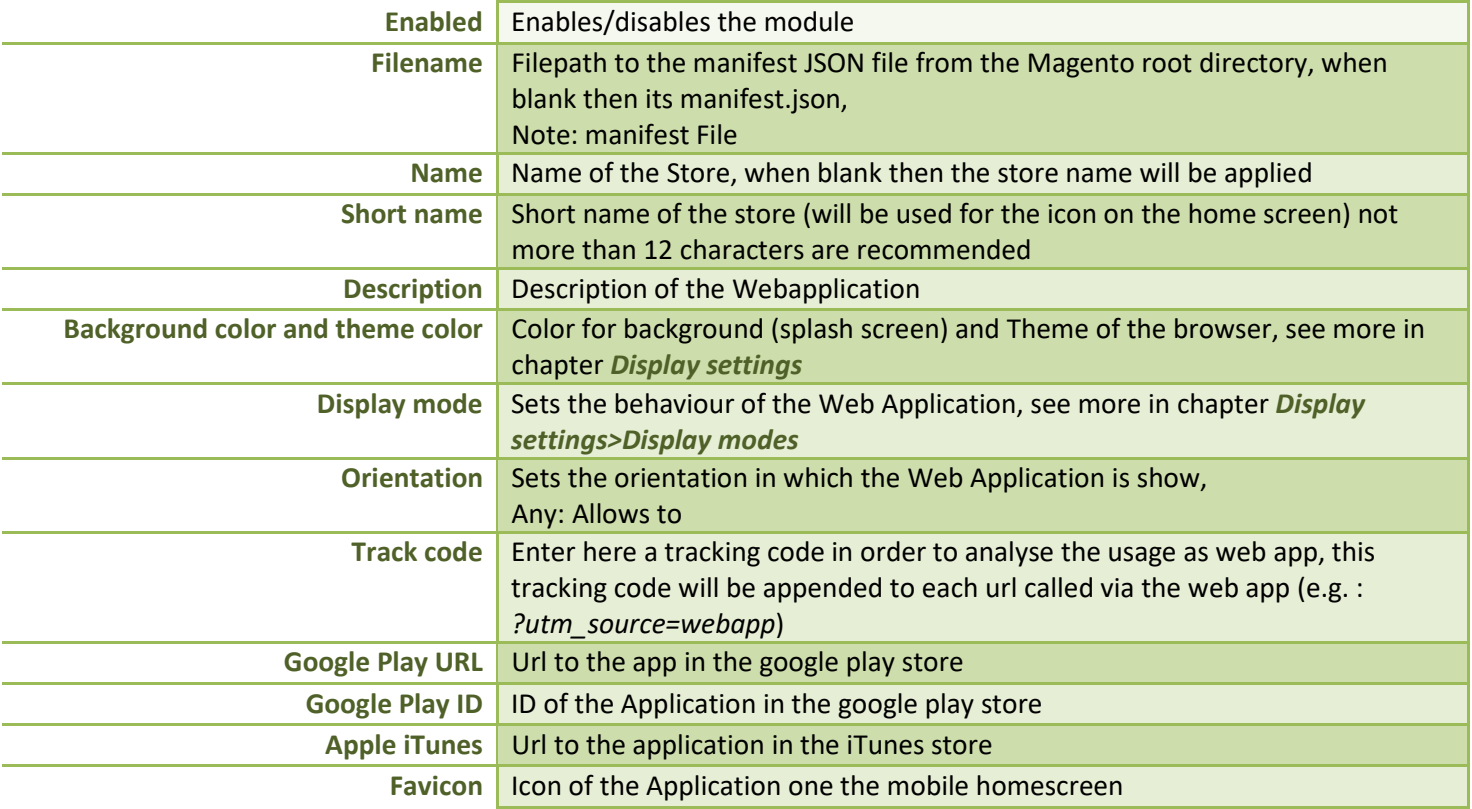

#### Manifest

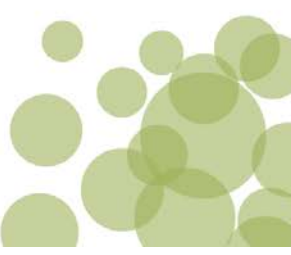

#### **Display settings:**

#### **Splash screen**

The Splash screen is shown when the application is started from the Homescreen of the mobile device before the page is loaded.

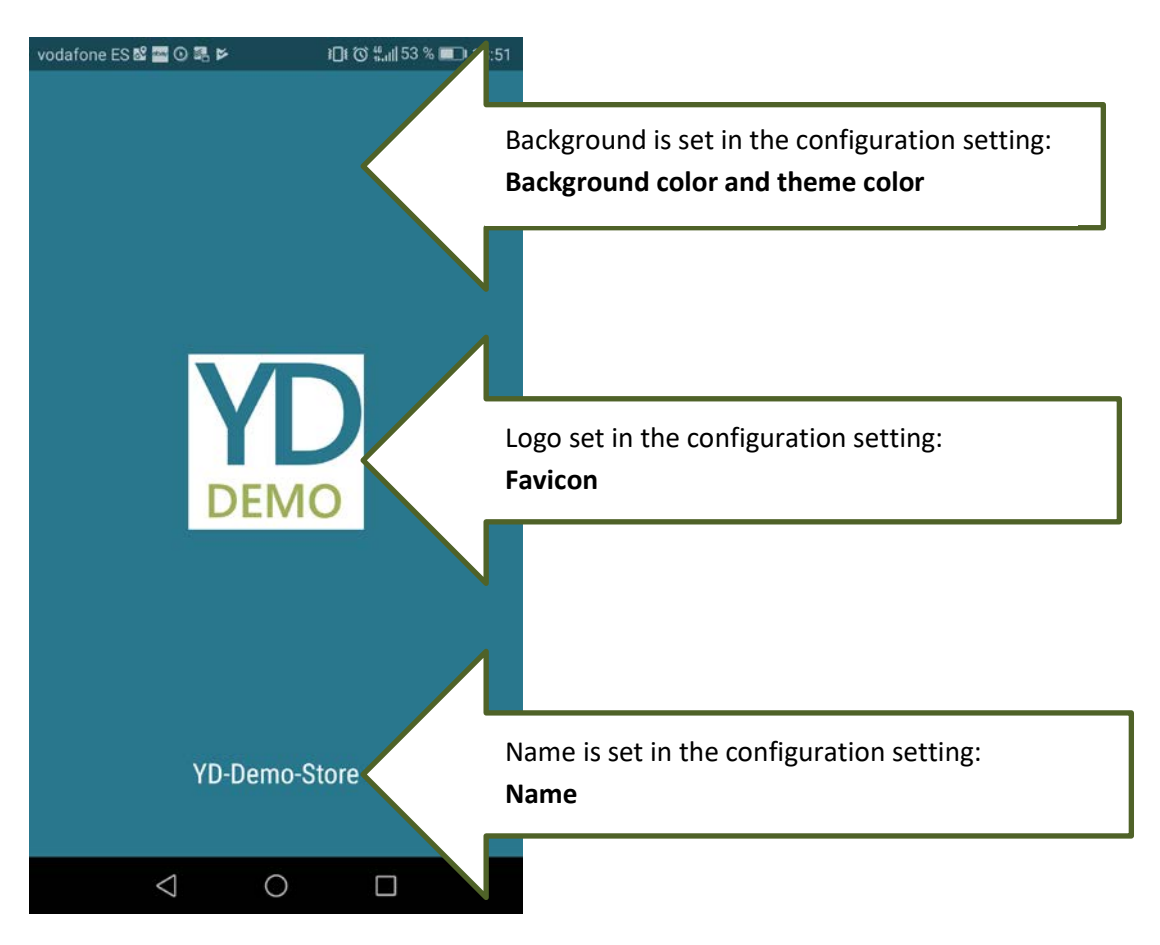

#### Manifest

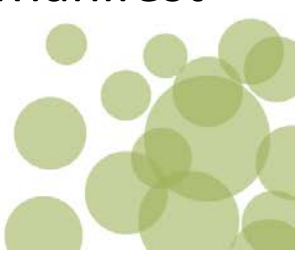

#### **Display modes**

Output on an Android mobile with standard Chrome browser, when webapplication started from the homescreen link on the device:

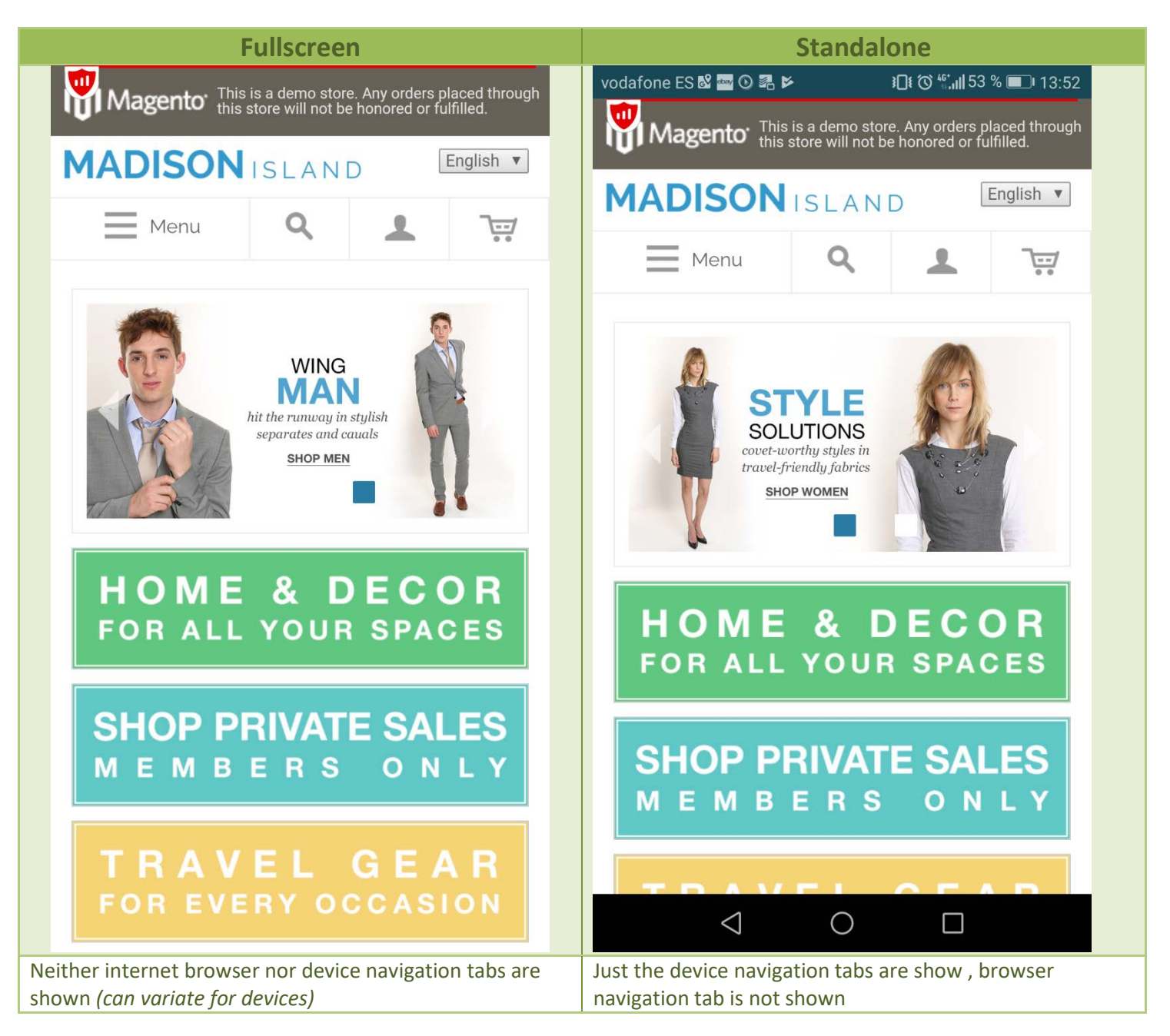

#### Manifest

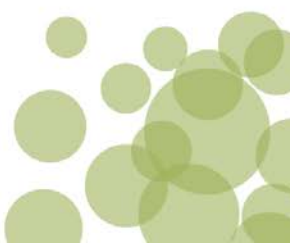

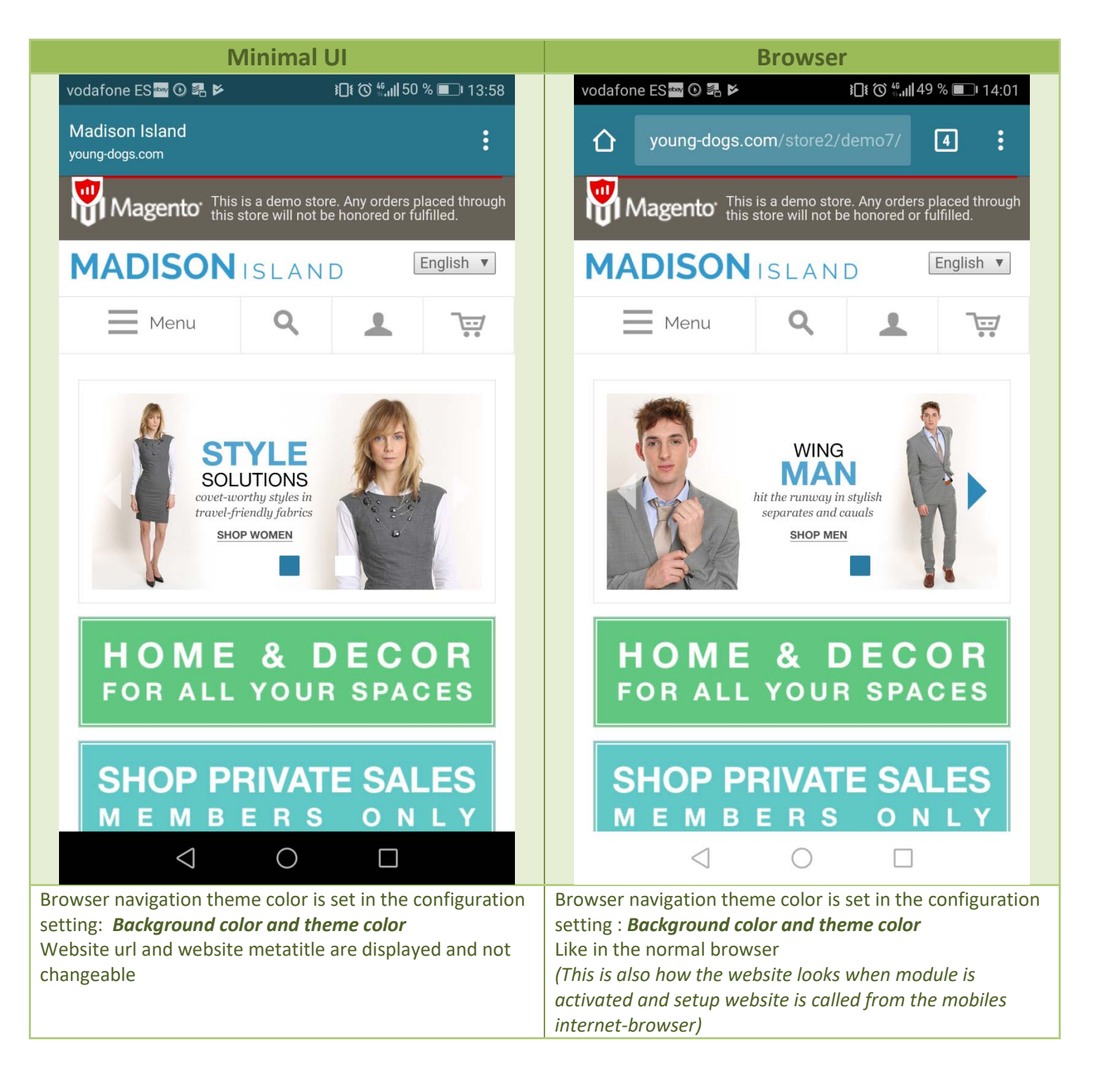

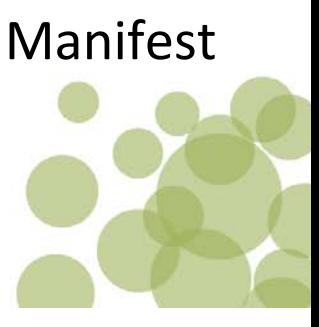

#### **Usage**

#### **Generate the manifest.json**

To generate a manifest.json file so your store will be treated like an Web Application just follow this easy steps

- 1. Log into the Magento backend of your store and navigate to System > Configuration >Young-dogs > Manifest
- 2. Enable the module by setting Enabled to 'Yes'
- 3. Fill in the fields with your requirements (See field explanations in the chapter Configurations of this manual)
- 4. Once the necessary fields are set, Save the configuration by clicking on 'Save Config' in the top right corner
- 5. When the configurations are saved (You get the standard notification saying ' The configuration has been saved.') Click on the button 'Generate manifest file' right under the Enabled field of the modules configuration page.
- 6. When the generation was successful you will see the text under the button 'Manifest file generated (open file)', by clicking on open file, the manifest file will open in your internet browser.

After following this steps above a manifest file is created and the Internet-browser of the client will know automatically that your store has a manifest file and can be treated as a Web Application.

**NOTE: When you change some values in the manifest configuration fields you have first to save the configuration, before clicking on 'Generate manifest file'. As the 'Generate manifest file' button uses the values which are saved in the database to generate a new manifest.json file.**

#### **Frontend as Web Application**

In order to open the store as web application the customer has to save the link to your store on the home screen of the mobile device. To do so this easy steps are necessary (for Chrome Android):

- 1. The user has to open the store in his internet-browser on his mobile device
- 2. Click on the three dots in the right corner and choose 'Add to home screen'
- 3. Then the visitor can set a name for the home-screen Icon (default will be the value set in the 'Short name' field of the module configuration)
- 4. Now always when the user clicks on the generated icon on his device, your store will open as Web Application with the behaviour set in the module configurations.